# たちかわ電子図書館のつかいかた でん し と しょ かん

## 立川市図書館 たち かわ し としょかん

電話番号042-528-6800 でん わ ばんごう

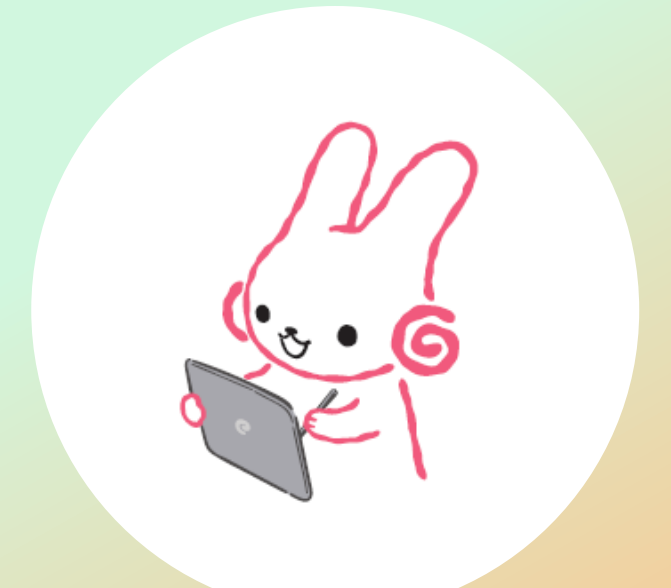

**もくじ**

1.[電子図書館ってなんだろう?・・・・・・・・・・・・・](#page-2-0)p.3 でん し と しょかん

2.電子図書館に、はいるには 書館資料利用カードで、はいる・・・・・・・・・・p.4 <sub>にうよう</sub><br>校用たちかわ電子図書館利用カードで、はいる・・・p.5 3.[パスワードをかえる・・・・・・・・・・・・・・・・・](#page-5-0)p.6 4.[本をさがす・・・・・・・・・・・・・・・・・・・・・](#page-7-0)p.8 5.[本をかりる・・・・・・・・・・・・・・・・・・・・・](#page-8-0)p.9 6.[本をよむ・かえす・・・・・・・・・・・・・・・・・・](#page-9-0)p.10 7.[本をよやくする・・・・・・・・・・・・・・・・・・・](#page-10-0)p.11 ·放題の本をよむ・・・・・・・・・・・・・・・・・っ.13 と しょかん しりょうりよう としょかんりよう ほん よ

<span id="page-2-0"></span>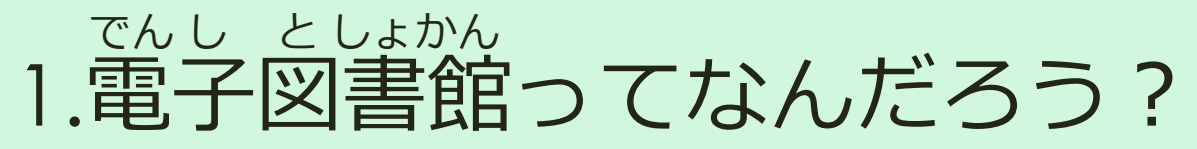

みなさんが つかっているパソコンやスマートフォン、タブレットなどで電子書籍 (本)をよむことができるサービスです。 でんししょせき ほん

★かりられる本と、よやくできる本のかず:3てん ★かりられる きかん:14日

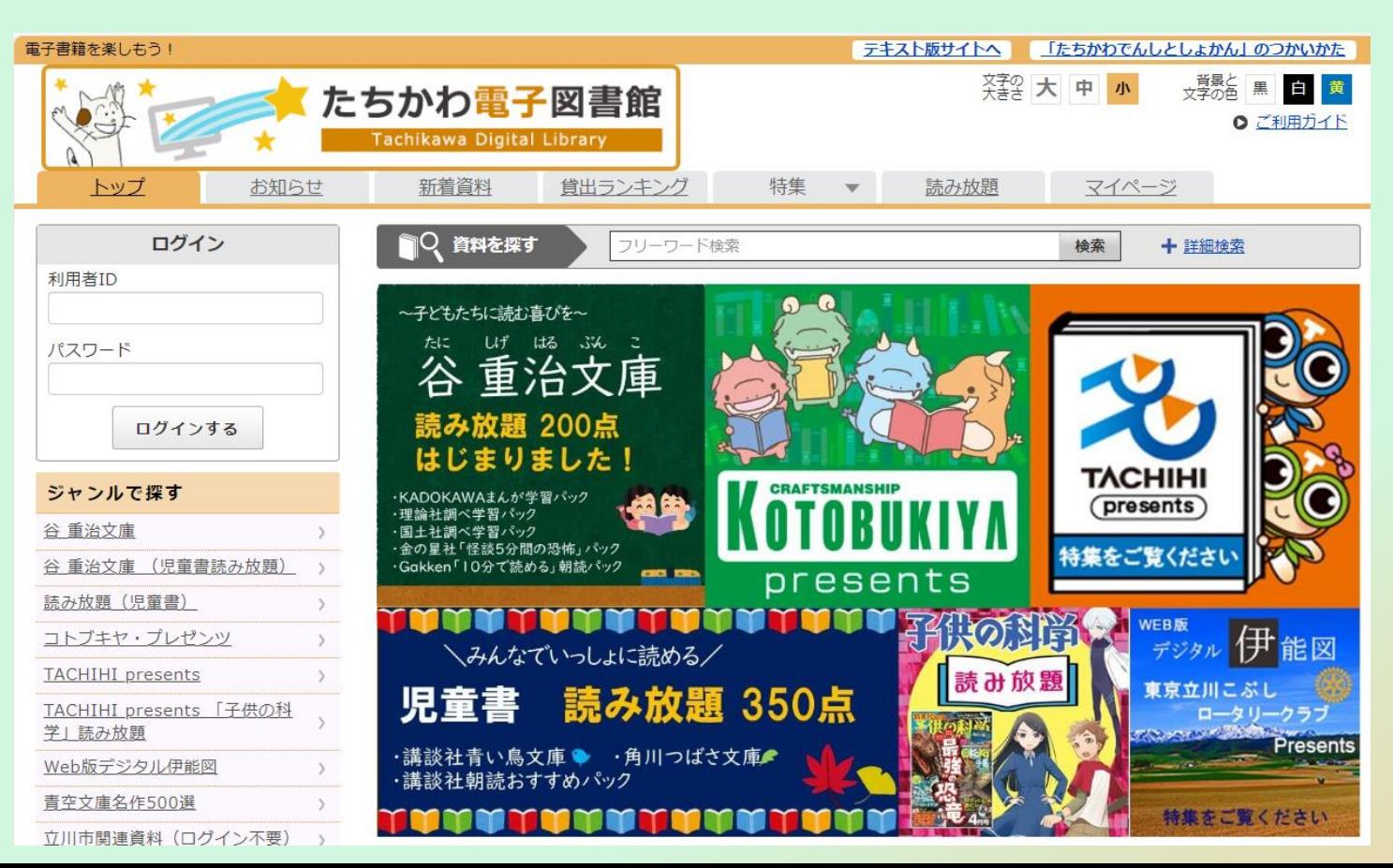

<span id="page-3-0"></span>2.電子図書館にはいるには ①図書館資料利用カードで、はいる 立川市にすんでいる人、立川市の学校にかよっている人、立川市ではたらいている 人は、図書館資料利用カードのばんごうをつかって、電子図書館がつかえるよ! でんし としょかん たちかわし としょかん しりょうりよう ひと がっこう

①QRコードを よみとろう! (よみとれないときは、 インターネットで 「たちかわ電子図書館」 をけんさくしてね。)

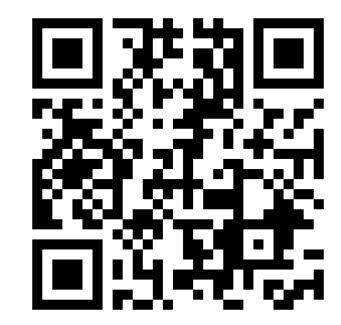

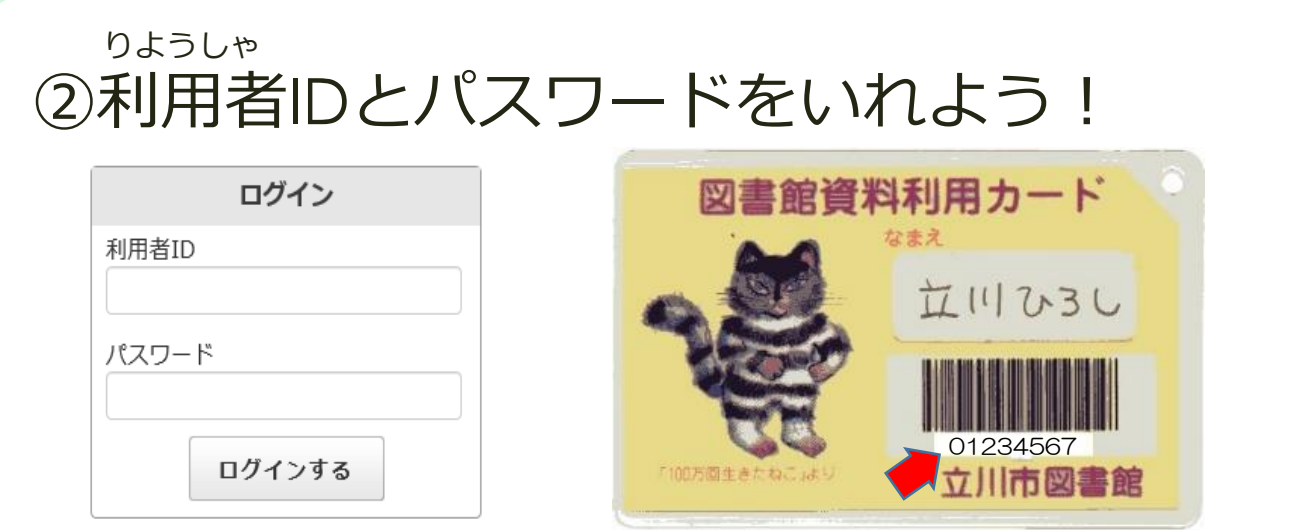

- **・利用者ID**には「図書館資料利用者カード」にかいてある8ケタの ばんごうをいれてね。
- **・パスワード**には生まれた年、月、日をいれてね。 (2016年6月16日生まれだったら、「20160616」といれてみよう!) **いれたら「ログインする」をおしてみよう!**

<span id="page-4-0"></span>2.電子図書館にはいるには 2学校用たちかわ電子図書館利用カードではいる 市立の小中学校にかよっている人は、学校でくばられたカードのばんごうをつかっ て、電子図書館がつかえるよ! でんし としょかん しりつ しょうちゅうがっこう

①QRコードを よみとろう! (よみとれないときは、 インターネットで 「たちかわ電子図書館」 をけんさくしてね。)

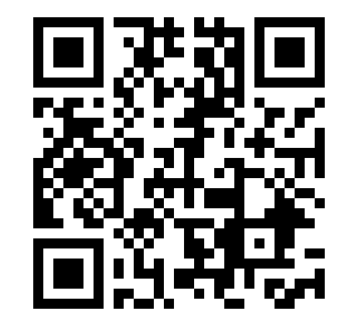

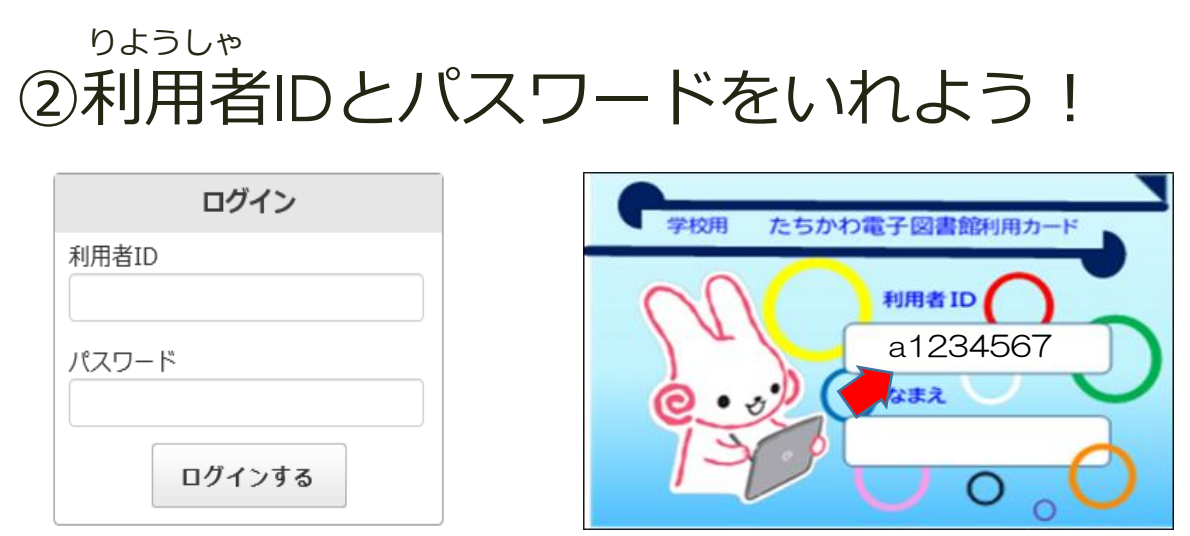

- **・利用者ID**には「学校用たちかわ電子図書館利用カード」にかいてある 8ケタのばんごうをいれてね。
- **・パスワード**には99999999といれてね!

**いれたら「ログインする」をおしてみよう!**

<span id="page-5-0"></span>3.パスワードをかえる

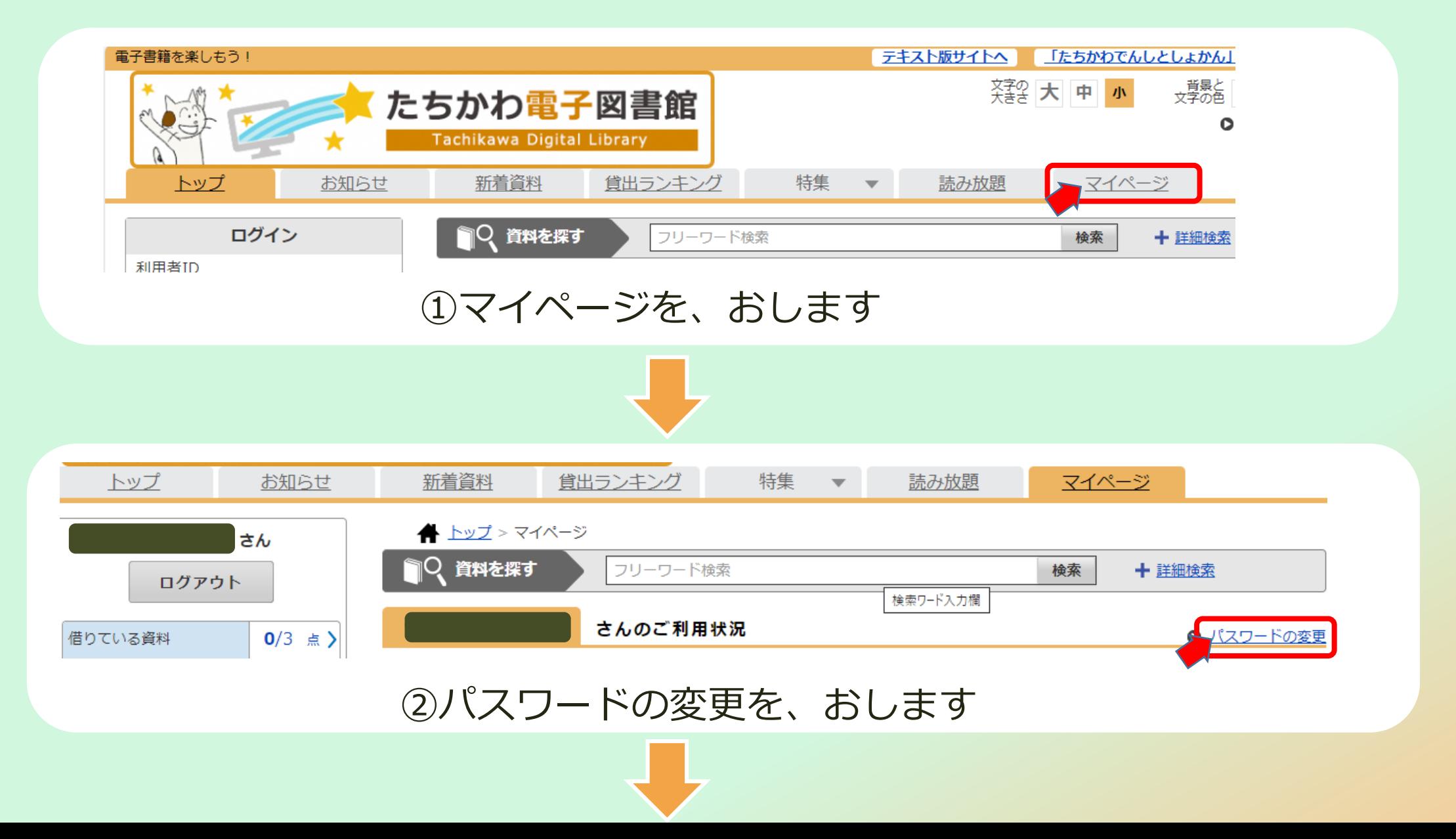

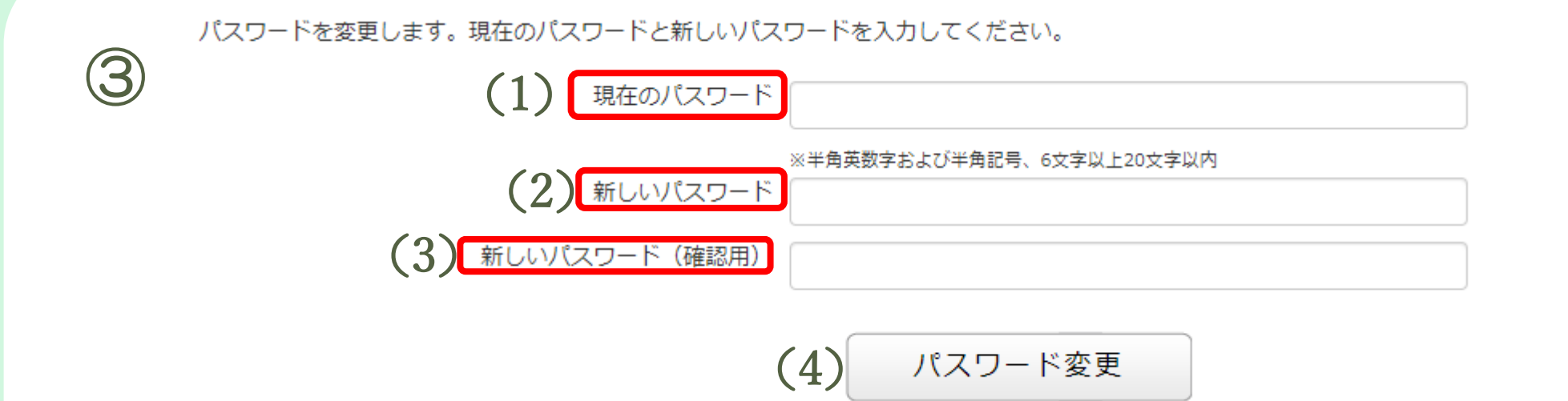

|現在のパスワード:いま、つかっているパスワードをいれよう! げんざい

あたら

## (2)新しいパスワード:あたらしく、つかいたいパスワードをいれます。

がっこうよう でんし としょかんりよう

(学校用たちかわ電子図書館利用カードをつかっている人は、じぶんのタブレットのパスワードと、おなじばんごうにかえましょう!)

(3)新しいパスワード(確認用):(2)でいれたパスワードを、もういちどいれるよ。 かくにんよう

(4) パスワード変更をおします。 へんこう

**※新しいパスワードはかえた人しかわからないので、わすれないようにしてね!**

<span id="page-7-0"></span>4.本をさがす ほん

本のさがしかたは、つぎの4とおり!

- その①:本のなまえや かいたひとのなまえをいれて「検索」ボタンをおそう! その②:「詳細検索」その①よりも、くわしくさがせるよ! けんさく しょうさいけんさく
- その③:「ジャンルで探す」のすきなところを えらぼう! さが
- その④:「特集」ですきな本をえらぼう!きせつの本や、えほんなどをあつめているので、 とくしゅう

#### ぜひよんでみてね

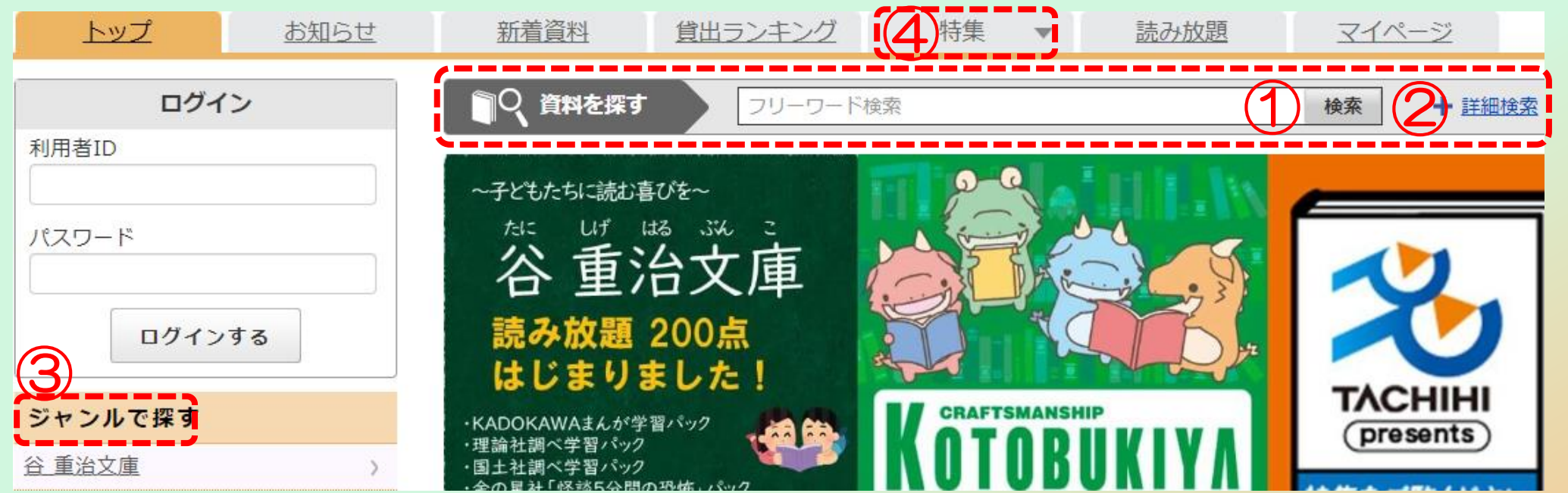

<span id="page-8-0"></span>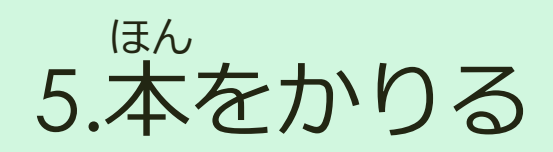

#### 本をえらんだら、「借りる」ボタンをおすと かりられるよ! か

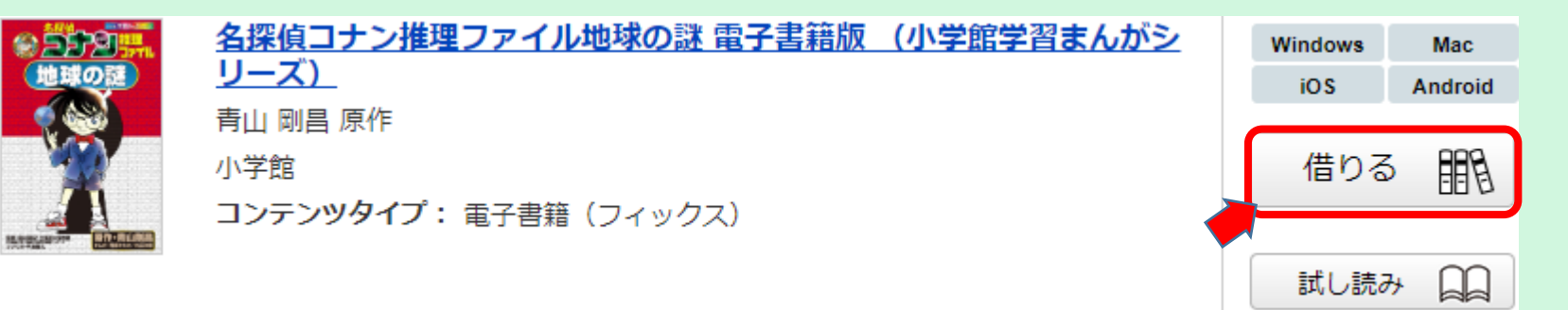

「借りる」ボタンをおすと、いつまでにかえせば、いいのかわかるよ。 「今すぐ読む」ボタンをおすと、すぐによむことができる! いま

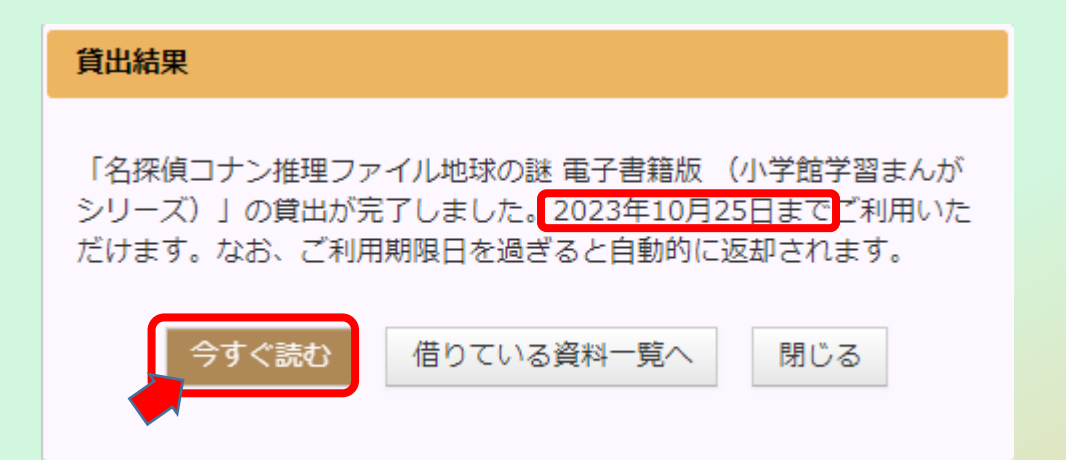

<span id="page-9-0"></span>6.本をよむ・かえす ほん

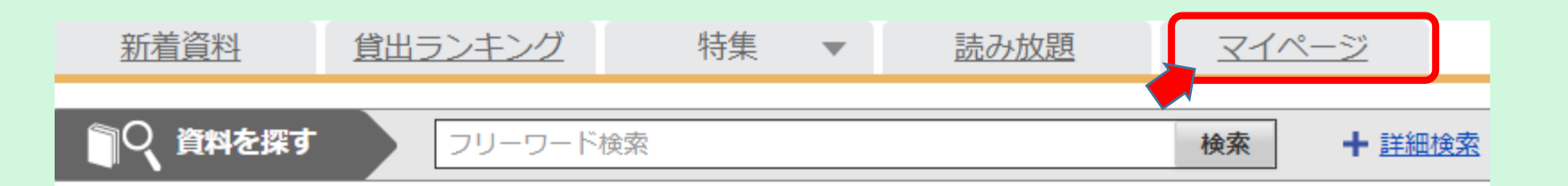

かりている本をよむときは、「マイページ」をひらいて「読む」ボタンを おしてね。 よ

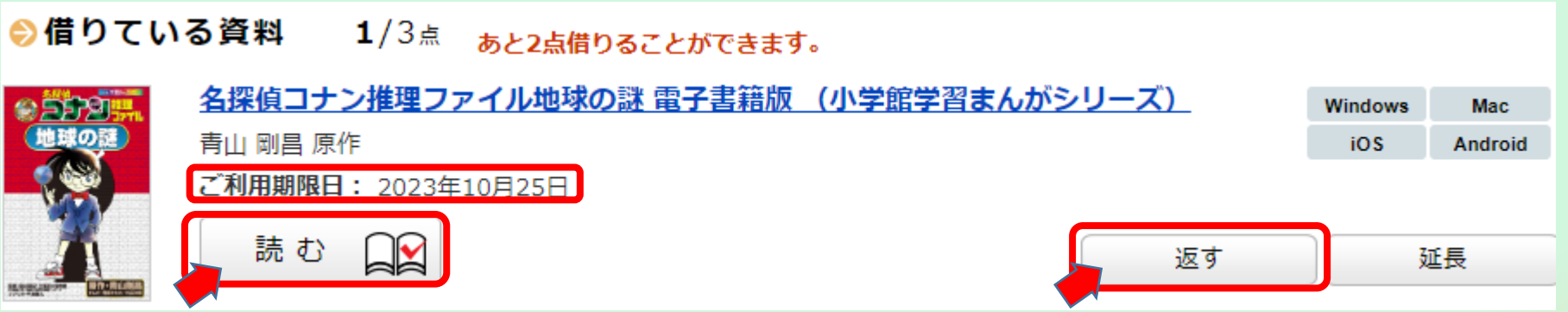

かりている本をかえすときは、「返す」ボタンをおしてね。14日たつと、 なにもしなくてもかえされるよ! いつまでに、かえせばいいのかは「ご利用期限日」をみるとわかるよ。 かえ りよう きげん び

<span id="page-10-0"></span>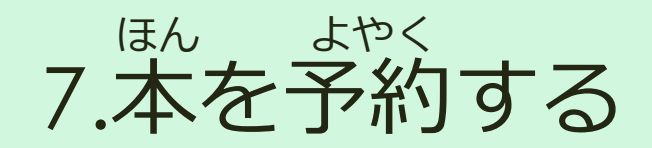

#### かりたい本をだれかが、かりてしまっているときは「予約」をすることができる! 予約をするとその本が、かえされたときに、かりられるよ。 ほん

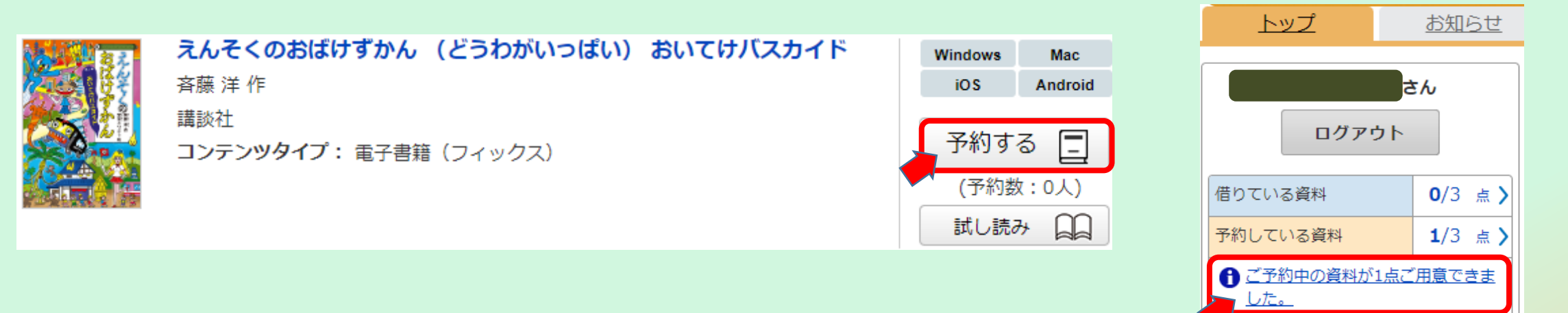

#### 予約した本がよういできると、ログインしたあとの、がめんに「ご予約中の資料 が○点ご用意できました」というメッセージがでてきます。 よやくちゅう しりょう ようい

7.本を予約する ほん よやく

### メッセージをクリックすると、マイページにすすむよ。 マイページで「借りる」ボタンをおすと本をかりられます。 **か**

#### 1/3点あと2点予約することができます。 ●予約している資料

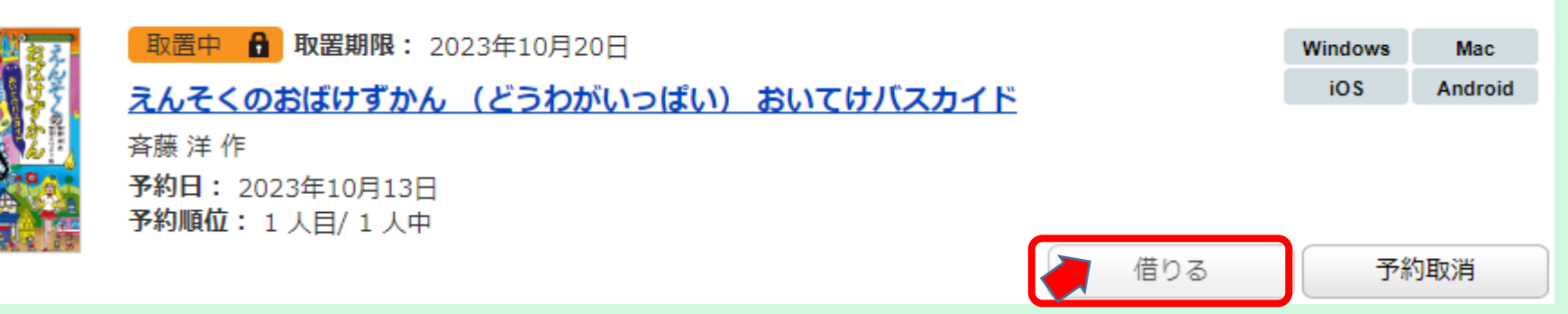

※本がよういできてから、7日たってしまうと予約がなくなってしまいます。

## 7日たつまえに「借りる」ようにしよう。

※1週間に1回は電子図書館をつかって、予約した本がよういできているかを、 かくにんしましょう! **しゅうかん かい でんしとしょかん**

<span id="page-12-0"></span>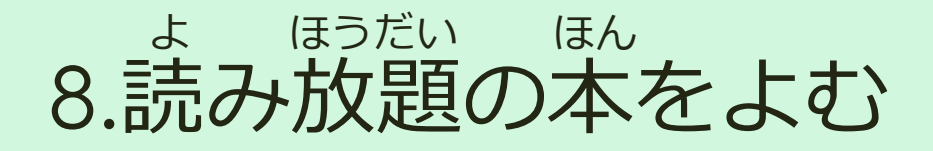

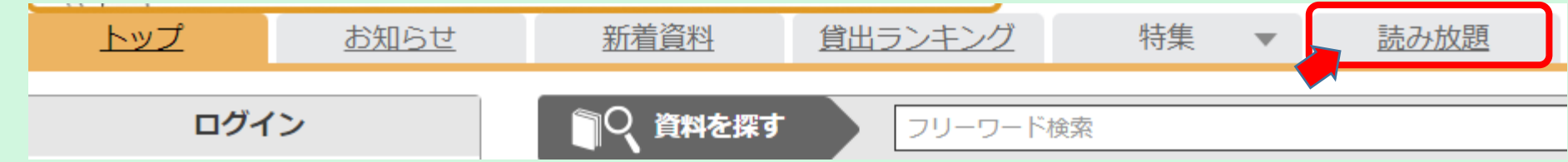

## 読み放題をおすと、読み放題のページがひらくよ!

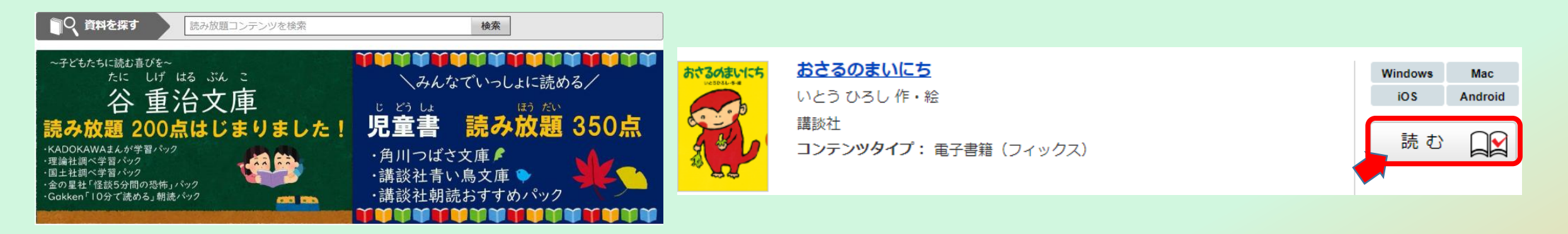

「読む」ボタンをおせば、よめるよ! よ 読み放題のページにある本はみんなでいっしょに、よめる本なので、じゅんばんまち をしないで、いつでもよむことができるよ!